User manual

#### **Getting Started:**

Thank you for choosing this 4G MiFi.

Note: This User Guide provides the basic instructions of the MB52.

#### **\* Image \***

- 1. WPS button
- 2. Signal indicator
- 3. SMS/WPS indicator
- 4. Battery indicator
- 5. Power button
- 6. Micro USB
- 7. Battery cover

#### **The LED indications**

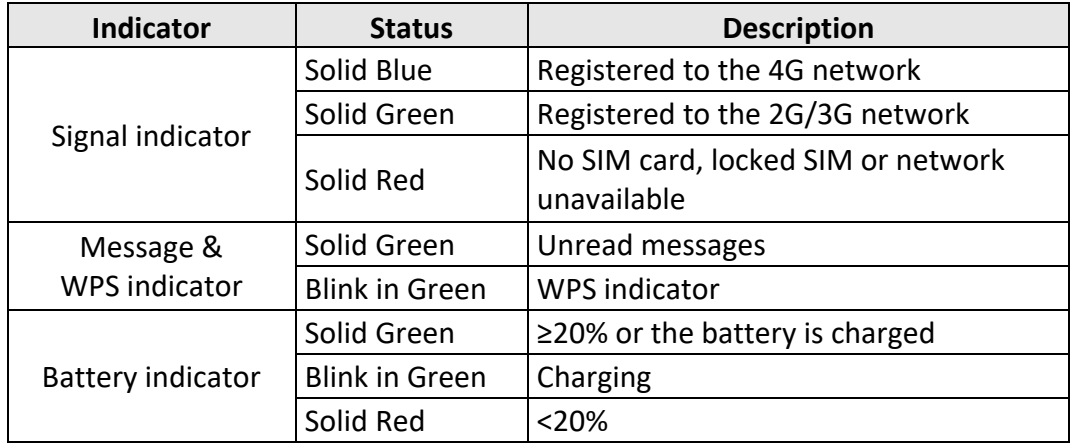

#### **Install SIM Card and Battery**

- 1. Power off the MB52
- 2. Remove the back cover and battery
- 3. Insert the SIM card into card slot in the correct position
- 4. Install battery and back cover

**Note:** DO NOT remove SIM card when the device is on as this may damage the card and the MB52.

#### **Setting up Wi-Fi connection or wired connection**

1. Press and hold the "power" button for 3 seconds until the LEDs are lit and Wi-Fi is on.

2. Set up Wi-Fi connection or wired connection as below:

### **\* Image \***

3. Make sure the Wi-Fi function is on.

4. Select Start > Control Panel > Network Connections > Wireless Network Connection.

5. Click "View available Wireless networks" to show a list of available Wi-Fi networks. 6. Select the Wireless network connection with the "4G-MIFI-XXXX" Wi-Fi's SSID and click "Connect". If the security mechanism is applied, you need to enter the correct network key. To access the SSID and network key information please remove the battery cover to find it placed in a side label.

**Note:** XXXX is the last 4 digits of MAC address (Capital or number). Max Length 32bits.

# **How to change SSID & Password**

1. Log in to [http://192.168.1.1](http://192.168.1.1/) or [http://mifi.home](http://mifi.home/) and enter the management page.

Note: The page will be in English, to change the language you must select the option in the upper right of the interface.

2. Select Settings > Wireless > WLAN Settings, then you will see "Wi-Fi Name (SSID)" and "Password", make sure you delete the old name and password and enter the new name and password as you require.

3. Select "Apply" button, wait for the screen to display prompting "Success" and then log out.

4. Wait for the computer or laptop screen to display the Wi-Fi icon. This means the Wireless network connection has been successful.

# **Connecting to the Internet**

If the Wi-Fi function is turned on, your device should connect to the internet automatically.

# **Logging into the Device Management website**

1. Make sure the end-user device is connected to the MB52.

2. Open the browser, enter [http://192.168.1.1](http://192.168.1.1/) or [http://mifi.home](http://mifi.home/)

3. Enter username and password and click "Login". The administrator has the right to check and modify configuration permission.

**Note:** The default user name and password is "admin".

# **Charging your MB52**

First method: Charging by power adapter.

- 1. Use compatible power adapter (5V, 1000mA).
- 2. Power adapter is a selective accessory.

Second method: Charging by connecting to a computer or laptop.

Please use the proper cable to connect the MiFi to the computer or laptop.

**Note:** If the device hasn't been used for a long time, please charge the battery before using.

# **Restore Factory Settings**

If you are uncertain of which Wi-Fi settings you have configured or changed, you can restore the factory defaults that come with the MiFi to reconfigure the device Wi-Fi settings.

1. Log into Device Management Website to restore to factory default settings.

2. Press and hold "Reset" button for 5 seconds, the device will activate again restored to factory settings.

**Note:** Reset button will delete all the device's under-defined Wi-Fi settings and restore Admin and Wi-Fi settings to factory default.

# **Trouble Shooting:**

If you are having troubles with the device, here are a few things you can do to get it to function properly.

1. Log into the device management website and click the help icon on the top right corner for answers to frequently asked questions.

2. Is the device is not responsive, reboot it by pressing the "Power" button for about 8 seconds.

3. Restore factory settings.

# **Q&A**

Q: What should I do if I see the SSID but failed to connect?

A:

1. Check the password to make sure you have entered the right one.

2. Check if WPS security is enabled on your PC. If so, check the device to see if it is expecting a WPS action from your PC.

Q: What to do if there is No Service?

A: The possible reason is listed as bellow:

- 1. Unstable local signal.
- 2. Hardware problem.

You can try the following solutions:

1. If you are inside a building or near a structure that may block the signal, change the position or location of the device. For example, try moving the device close to a window.

2. Check the hardware or use another device and retry.

Q: What to do if I forgot the Wi-Fi key?

A: You can reset the device to factory defaults by pressing the reset button for 5 seconds.

Q: What to do if "PIN lock" or "PIN lock"?

A: The SIM card is locked. Log into the Web page and enter your PIN code or PUK code you got from the operator.

**Note:** If you entered the wrong PIN 3 times, then PUK is needed and if the wrong PUK is entered 10 times the SIM card will be locked forever.

Q: Data connection failed.

A: You have no network coverage. Try moving location until you get good reception.

Q: The device cannot connect to the internet when overseas.

A: You don't have international roaming enabled on your plan. Consult your service provider before you go overseas to enable roaming.

#### **Note:**

- Caution: Risk of explosion if the battery is replaced with an incorrect or unapproved type one. Used batteries must be disposed according to the manufacturer's instructions.
- The product shall only be connected to a USB interface of version USB 2.0.
- Adapter shall be installed near the equipment and shall be easily accessible.
- UT maximum operated temperature 45 degree Celsius.